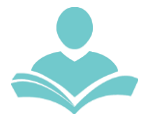

**OverDrive** is an eResource that allows you to download and transfer eBooks to your Kindle Paperwhite on the computer or laptop. **If you are using a smart device you must use Libby.** You may also read books directly in your Internet browser. Some key information to note before you begin is:

- You must have a valid Indian Trails Library District card to use this resource.
- Each registered cardholder has access to 15 checkouts per month and 10 holds.
- Each item can be checked out for two weeks. The item will be automatically returned after the two-week loan period.
- Some items may be able to be renewed.
- Downloading and transferring eBooks to your Kindle eReader requires an Amazon account, an Internet browser, and an active WiFi connection. Public library books are wirelessly delivered to your Kindle device.
- If you are trying to send a book to a Kindle and do not have an active WiFi connection, you may instead choose to load your library book via USB.

## **Step 1: Access our collection**

- Navigate to **[www.indiantrailslibrary.org](http://www.indiantrailslibrary.org/)** > books & media > E-books & Digital Downloads > OverDrive.
- Then, click the Sign In link in the top right-hand corner of the screen, choose Indian Trails Public Library District, and enter your library card number and PIN. Click Sign In.

# **Step 2: Browse and search for eBooks**

● A book icon under the item cover means that the item is an eBook. A headphone icon means that the item is an audiobook. When an item has a green bar that says available over it, it is available for checkout. If the bar is white that says checked out/coming soon, the item is currently checked out or coming soon, but a hold could be placed on it.

# **Step 3: Checking out items**

- To check out an item, click its cover. Pay attention to the formats listed on the left-hand side of the screen to make sure that the Kindle format is available for that title. Not all titles are available in the Kindle format.
- Then click the green "**Borrow"** button. This will take you to your Bookshelf, where you may select whether you wish to read your book on Kindle, in a web browser, or by downloading an EPUB eBook (not all options might be available for some books).

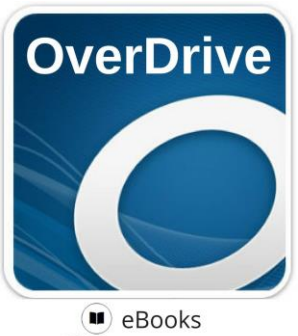

ဂါ Audiobooks

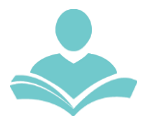

#### **Step 4: Download and transfer**

- **●** If you've clicked "Read now with Kindle", you will automatically be transferred to an Amazon page where you will see an orange button to the right of the book cover that says **Get library book**. Click on this.
- **●** If you are not already signed into your Amazon account, you will be prompted to sign in. Be sure this is the account that your Kindle is registered under.
- **●** Once you click the "Get library book" button, your book will automatically be transferred to your Kindle via WiFi (in the same way you transfer books you have purchased from Amazon).
- **●** To Download and read EPUB eBook on your computer you will need Adobe Digital Editions software (recommended by Overdrive) or some other compatible software.

## **Step 5: Place a hold**

- **●** To place a hold on an item, click the "Place a Hold" button. The first time you place an item on hold, you will be prompted for your email address.
- When an item becomes available, you will be notified at this address and have 72 hours to check out the item from your **Holds** page.
- On your **Holds** page you could also suspend your hold for 7, 14 or more days. You'll keep moving up the wait list, but the title won't become available while it's suspended.

## **Step 6: Returning Kindle eBooks (Optional)**

- **●** eBooks that you have checked out will automatically be returned after 14 days. You do not need to return books early; however, some people choose to do so to free up space on their library account.
- **●** Go to your **Loans** page. You will see a listing of your titles. On top of each title you will see how many days left until the loan will expire.
- **●** Find the title you want to return and click the Return sign at the bottom.

## **Step 7: Removing expired Kindle eBooks (Optional)**

- When the lending period for your title ends, it still appears on your Kindle but can't be opened. On Amazon's website, you can remove titles that have expired.
- Log into your Amazon account.
- Go to Manage Your Content and Devices.
- You will see a listing of your titles. '*This book is a Kindle digital library loan'* sign appears next to books you have checked out from the library.
- Find the title you want to return and click the boxes next to the titles you'd like to remove. Then select Delete for each title.

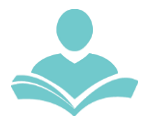

**Note:** Some publishers provide eBooks to libraries, but they will only allow them to be moved to the device through a USB cable, not wirelessly. You will know these books because they have the warning **Kindle devices via USB only**. To move these books once they are downloaded to your computer, you will need to hook your Kindle up to your computer with a USB cable and move the book onto your device as if it's a flash drive.

For more assistance:

- Call us at 847-459-4100 ext. 3 to set up a free one-on-one session.
- Email us at **[adult@itpld.org](mailto:adult@itpld.org)**
- Stop by the Adult Services Desk for a quick in-person tutorial of our eResources.
- Also, be sure to visit: **<http://www.indiantrailslibrary.org/booksandmedia/downloadables.html>** to keep up-to-date with our latest eResources.

**Created:** 6/27/15 **Revised:** 02/09/23